**Trends View: Explore Increases in Frequency Over Time**

**Copyright © 2011, 2012 International Business Machines, Inc.** By exploring increases in frequencies over time, trends, you can quickly identify sharp and unexpected increases in frequency. You can use this information to make predictions about future increases in frequency.

# **Scenario**

In this scenario, your company is involved in litigation over the cause of engine fires in Ford Explorers. You have been asked to research the trends in engine fires in Ford Explorers.

#### **Task flow**

To accomplish this goal, you can follow this task flow

- 1. Create a query based on these two facets: *Model* and *Burn*
- 2. Evaluate data in the "Trends" view.

### **Procedure**

To create a query based on *Model* and *Burn* facets:

1. From the IBM Content Analytics user interface, click the **Facets** tab.

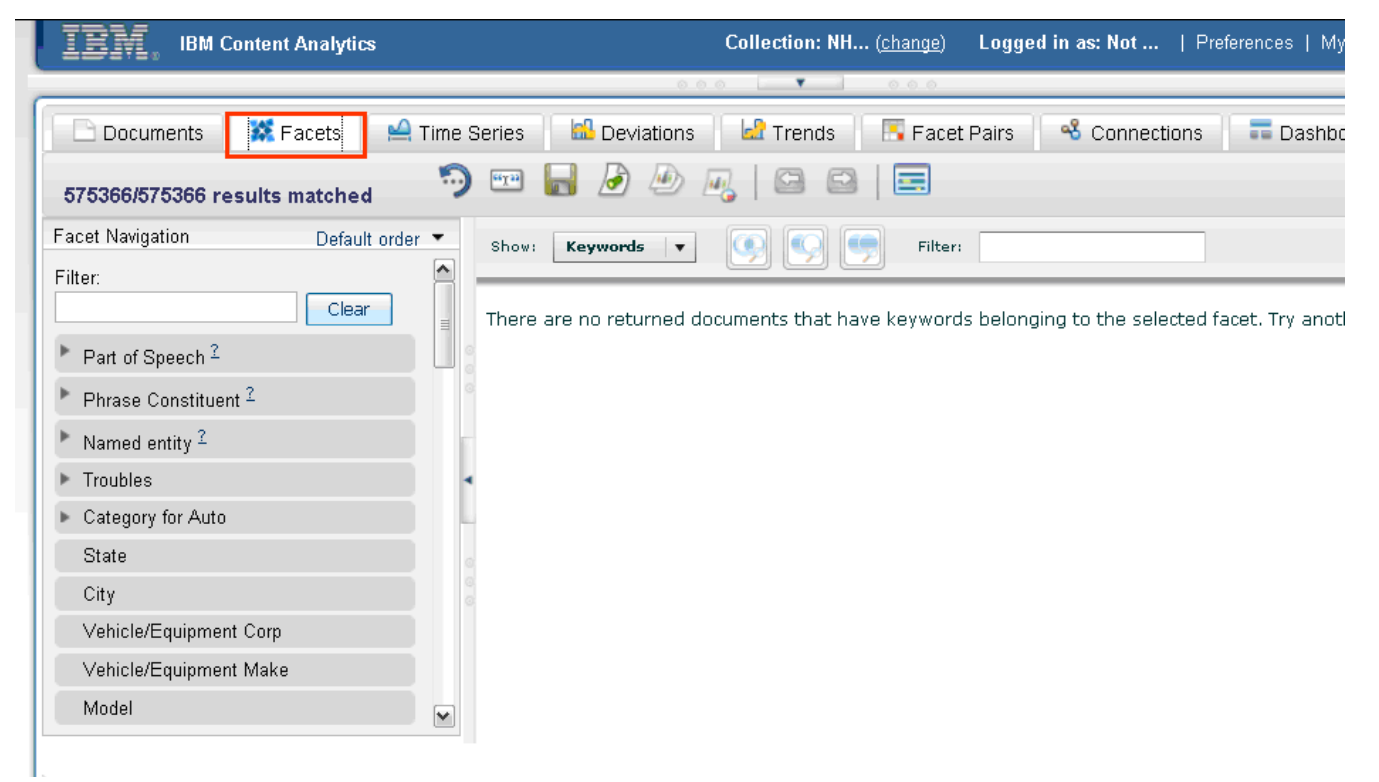

2. In the Facet Navigation panel, click your first facet, **Model**.

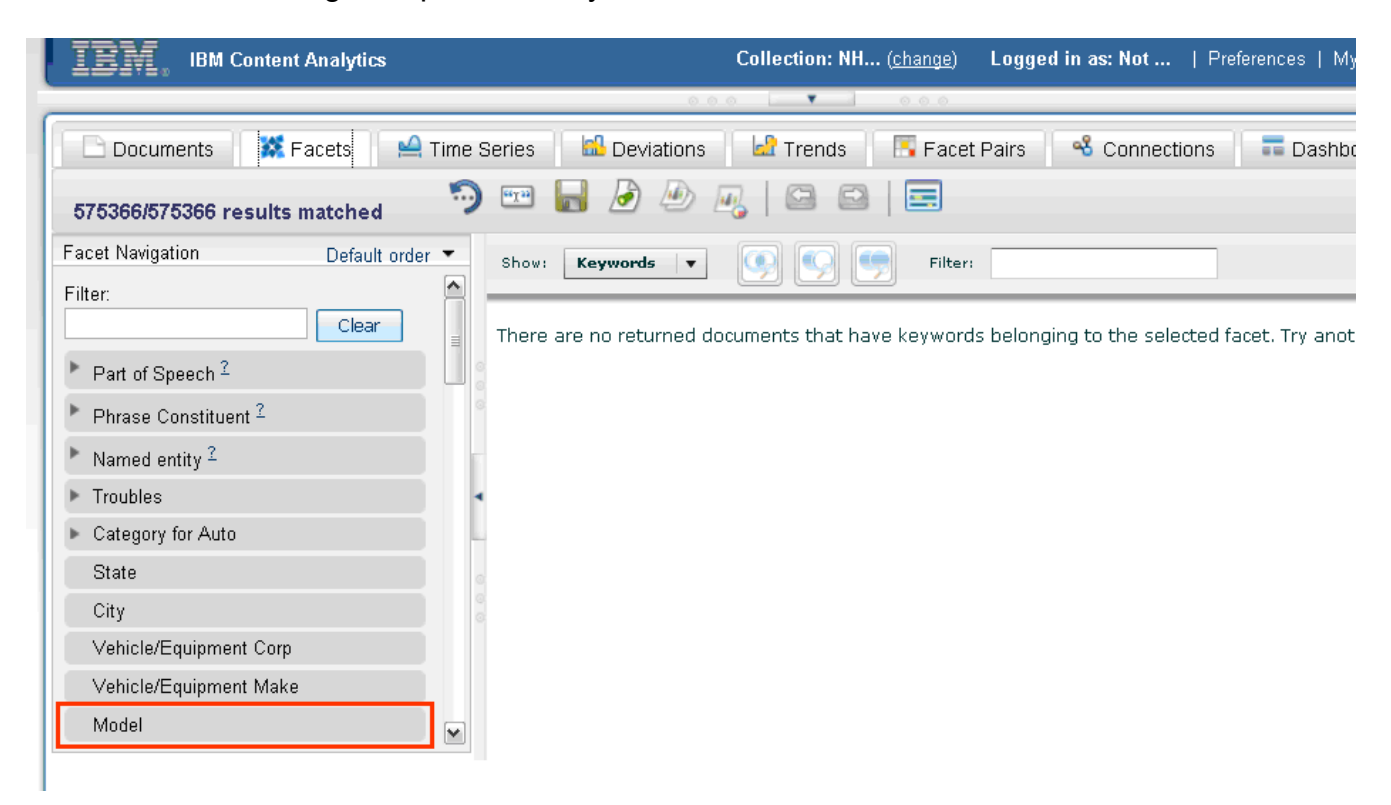

3. A list of keywords associated with the Model facet are displayed. For your research, select the model of car in question, **Ford Explorer**.

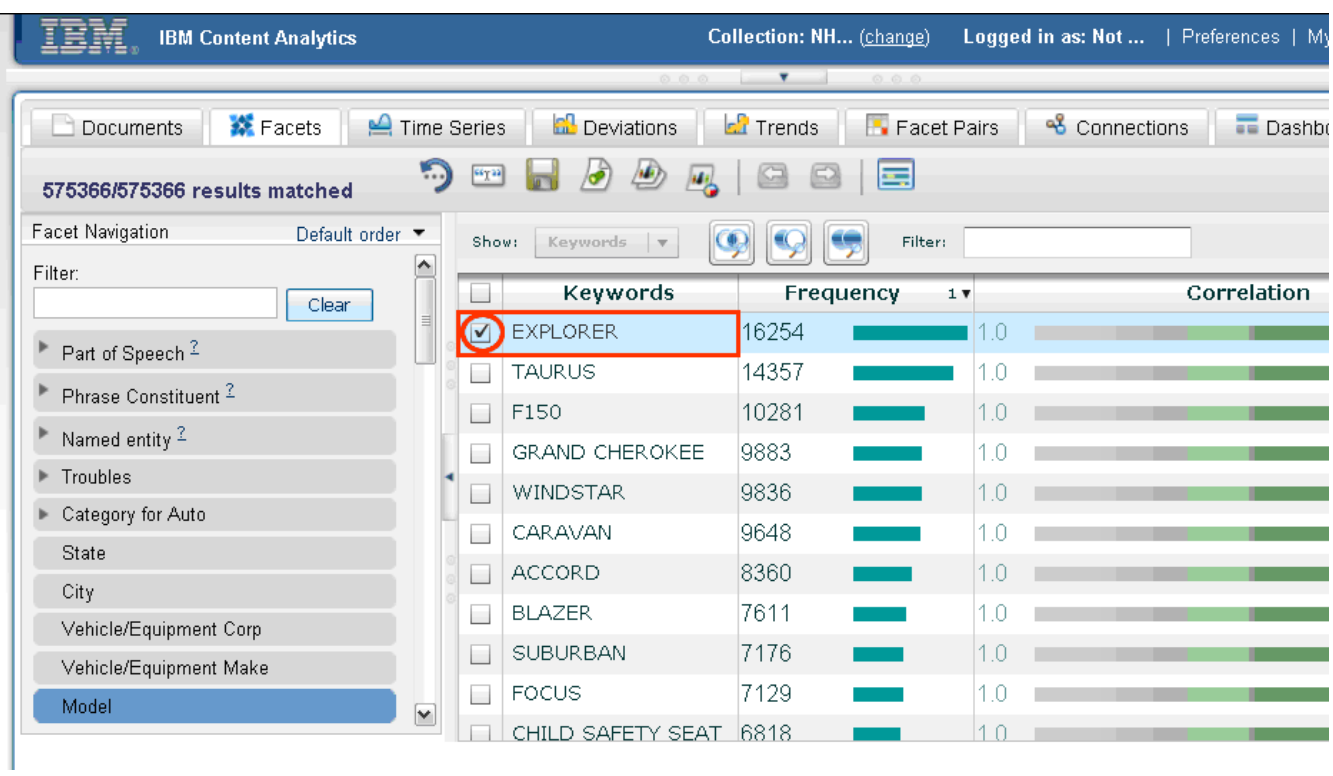

4. Add your selected keyword (Ford Explorer) to the search.

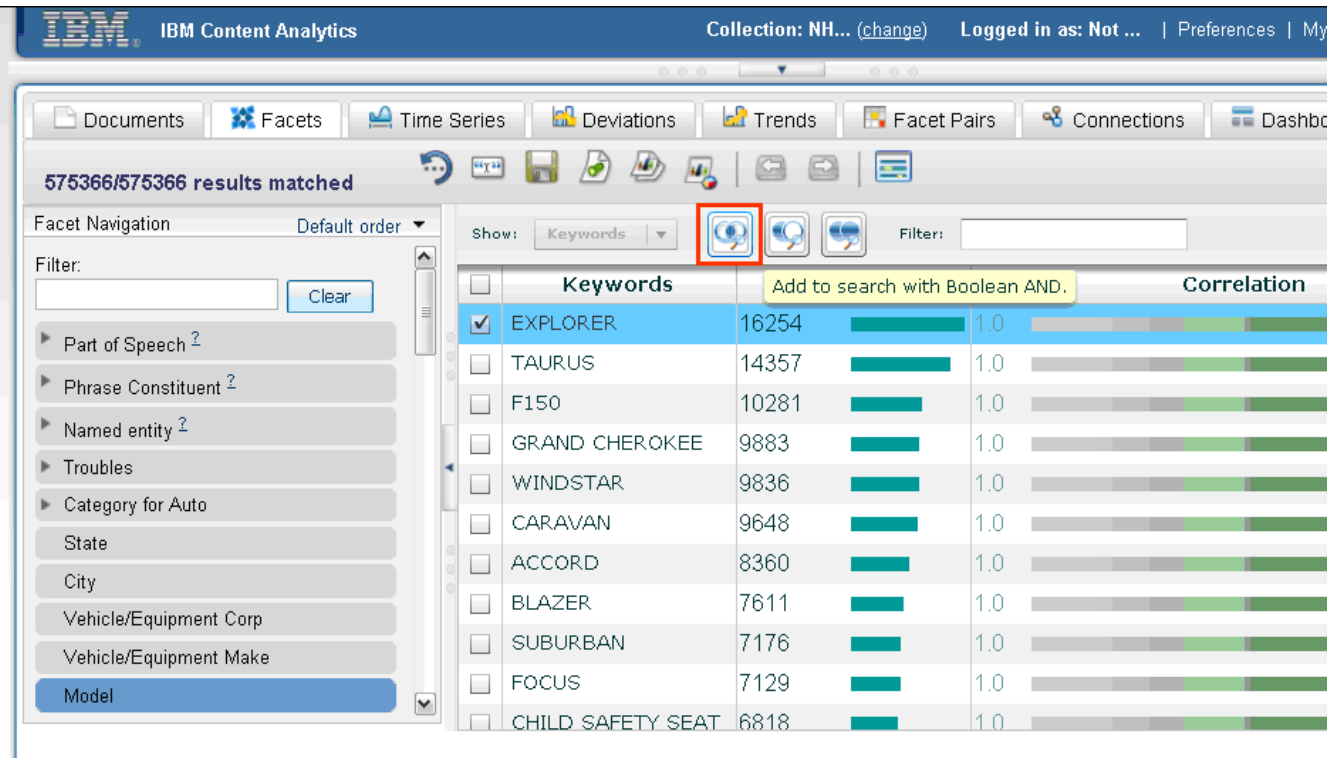

5. Select your second facet. Select **Category for Auto → Incident → Burn**.

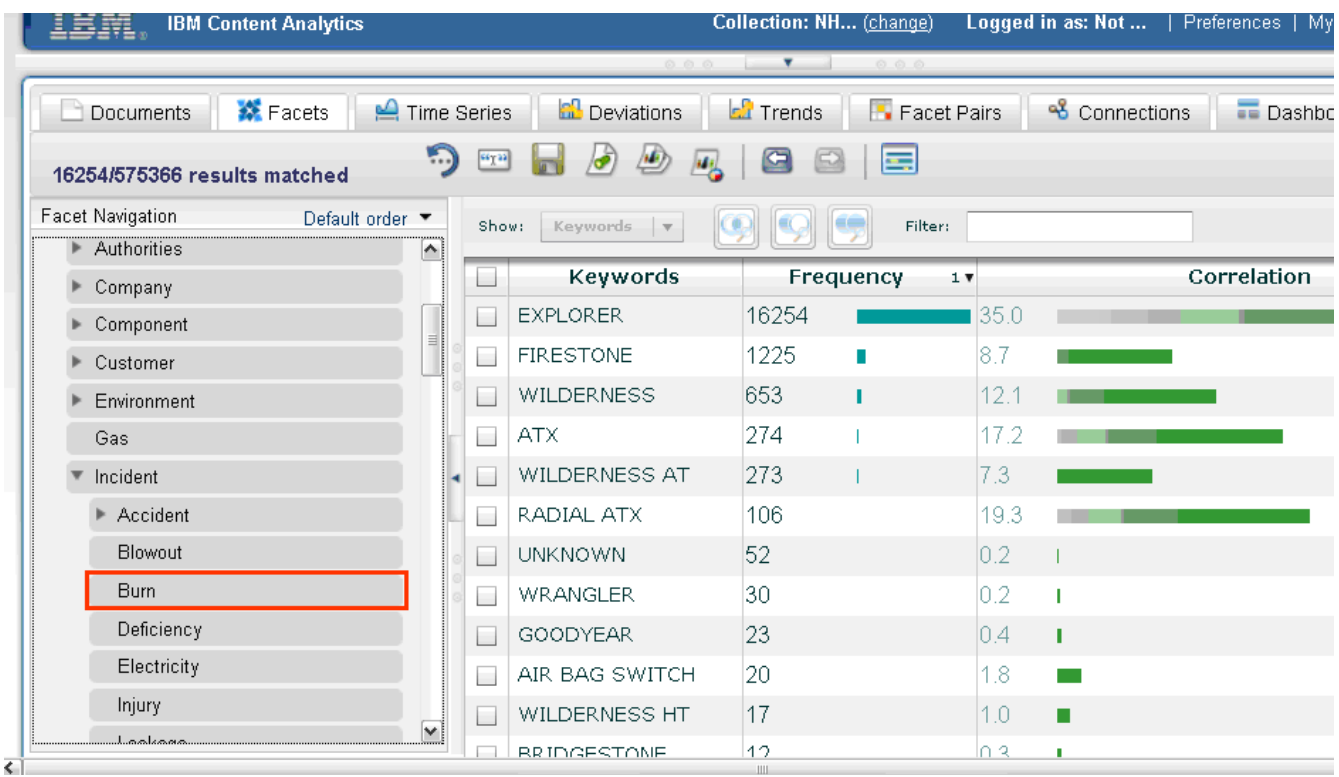

#### 6. Select the top-most check box to include all of the keywords shown in your search.

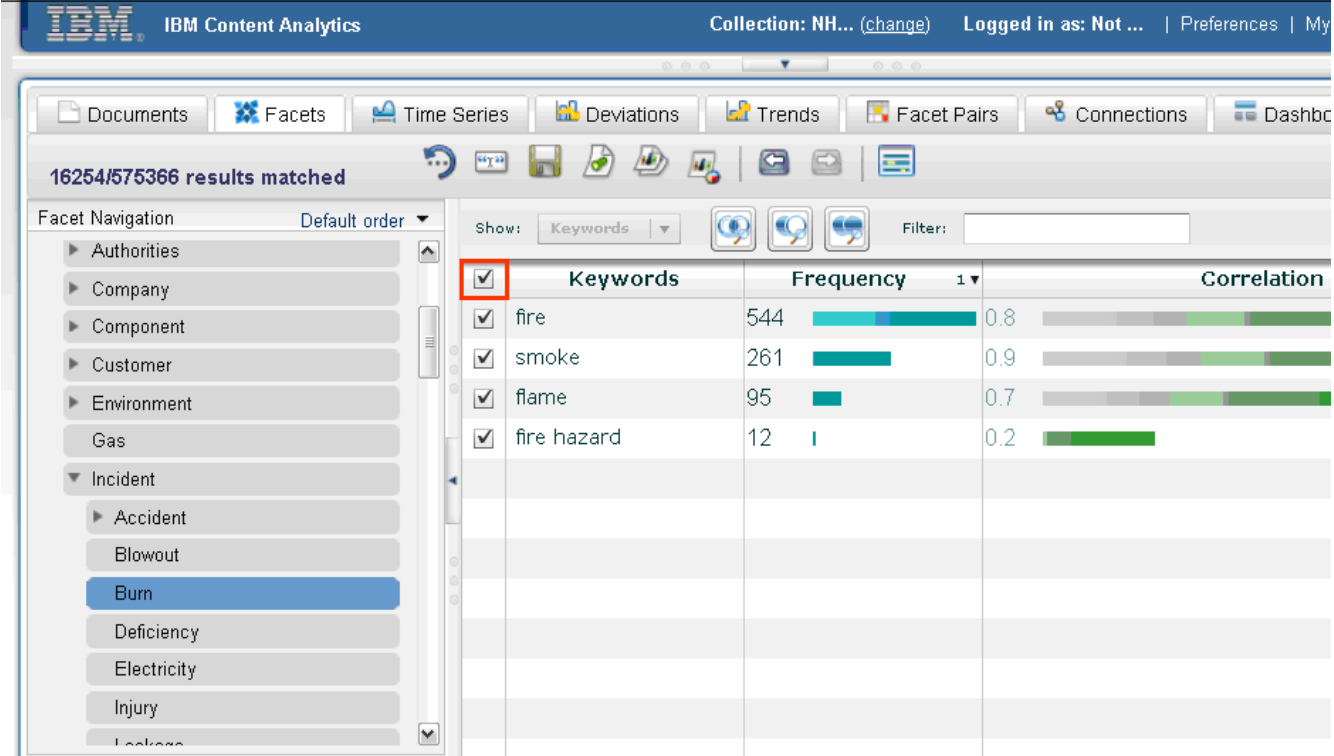

7. Add the keywords to your search by clicking **Add to search with Boolean AND**.

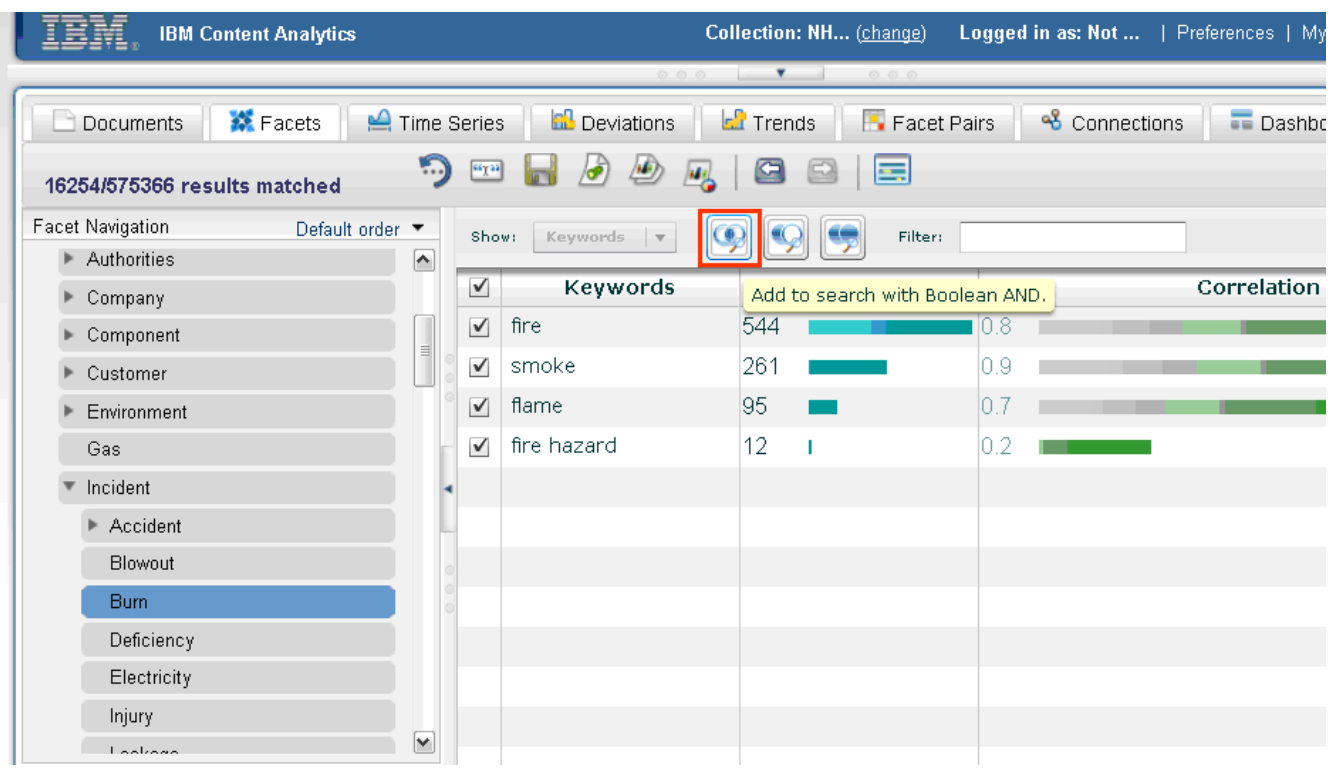

To evaluate data in the "Trends" view to get burn incident numbers and report trends:

Click the **Trends** tab.

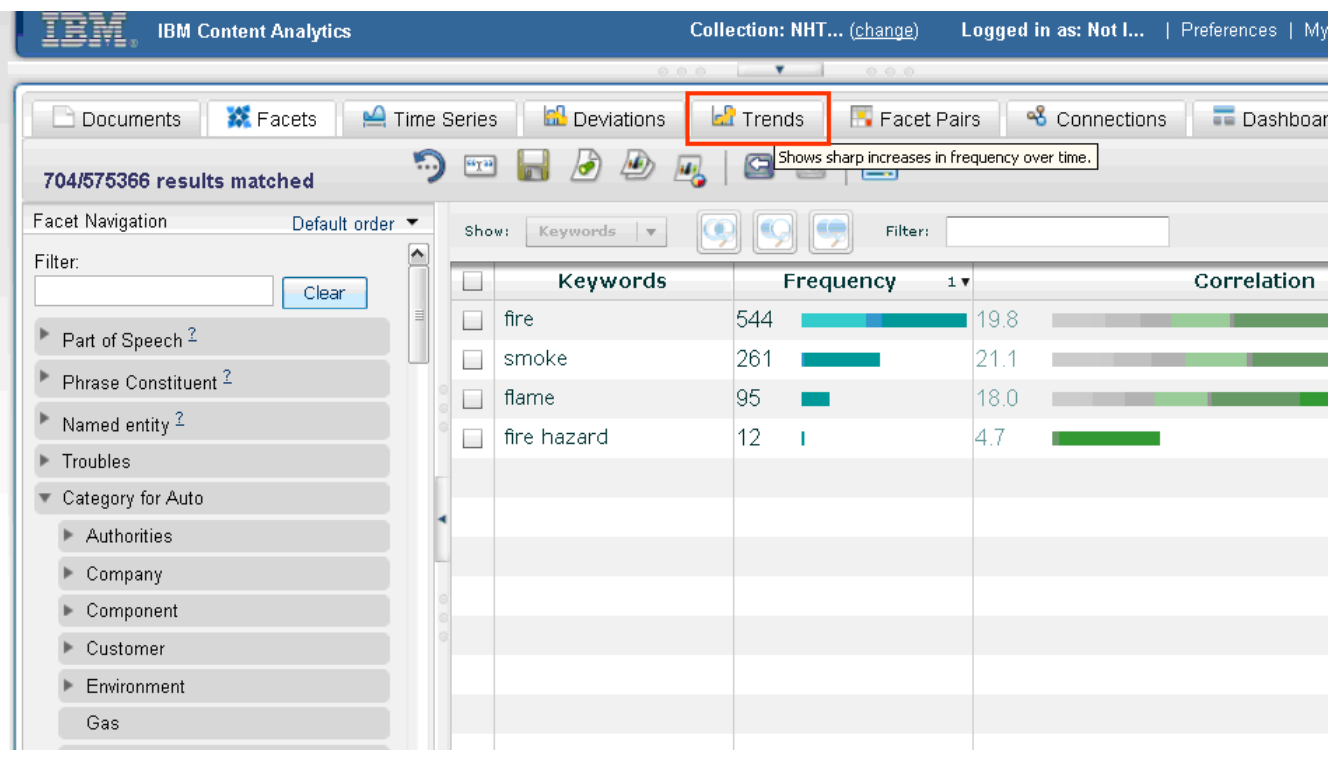

A chart is displayed for each keyword that was selected. You can close the Facet Navigation pane to increase the amount of space in which the charts are displayed.

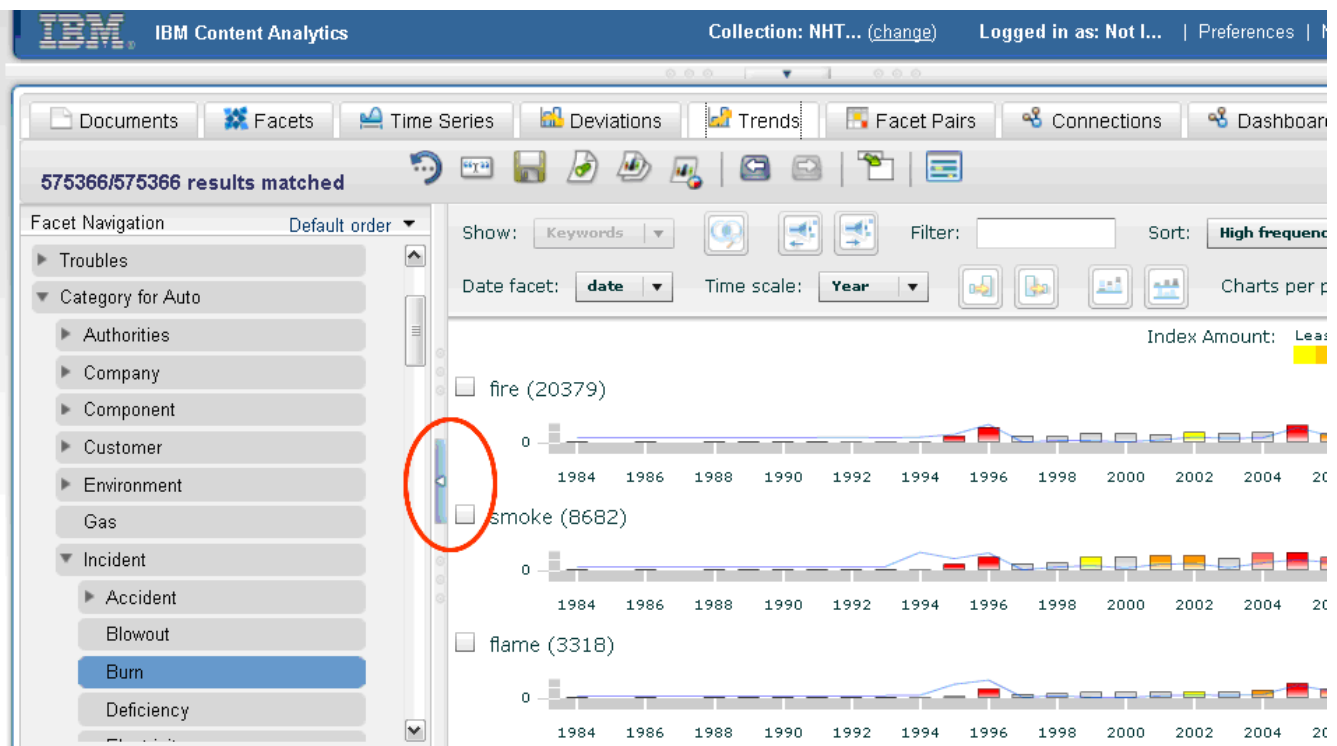

When you have more than one page of charts, you can use the slider on the right of the view to scroll from one page to another.

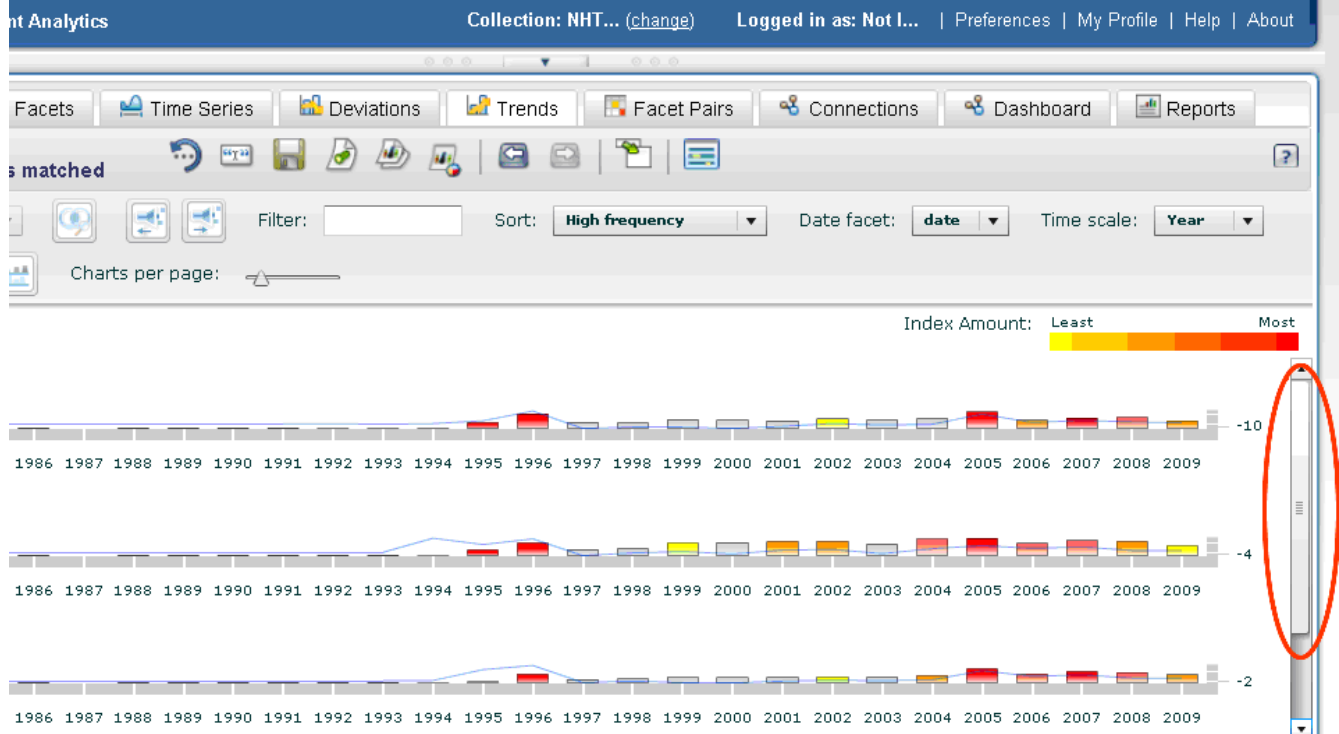

In this scenario, you decide that since you have only four slides, you would like to view them all on one page, so you click on the **Charts per page** slider and move it to the right until you see **4 charts** in the hover text.

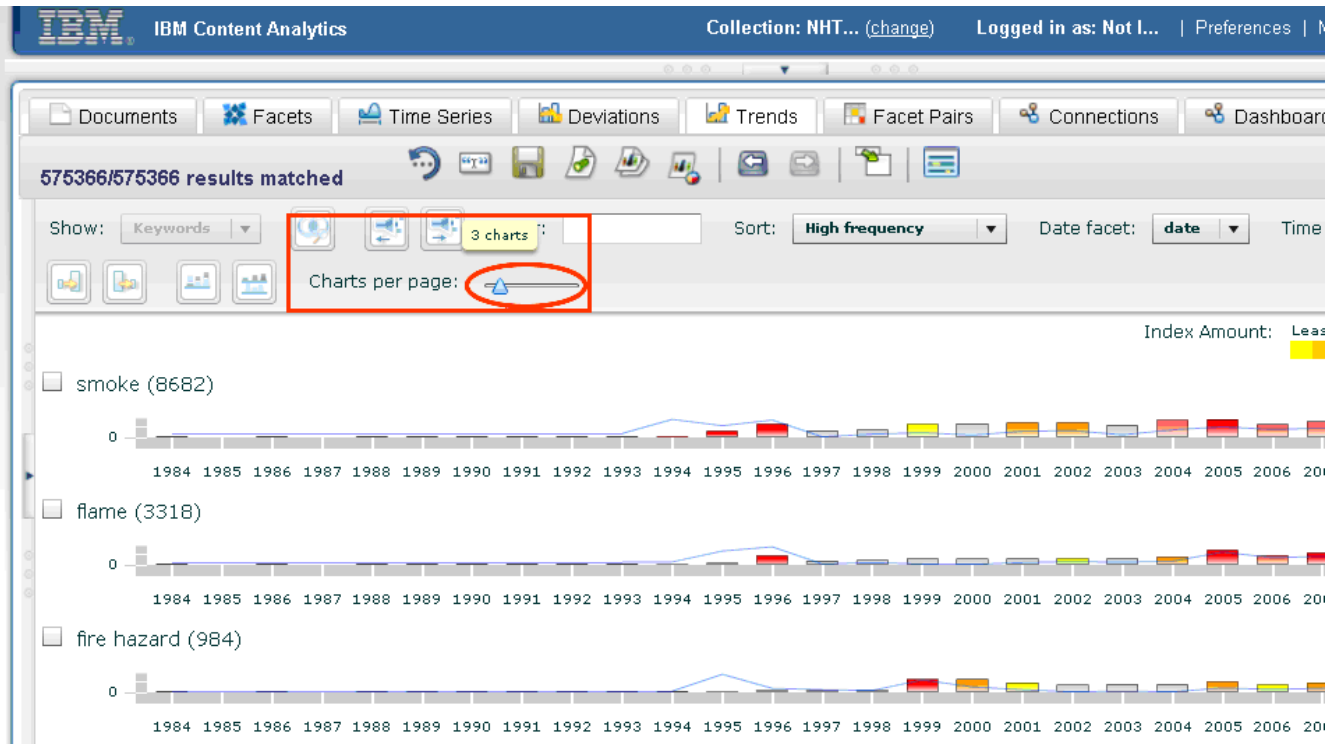

You can also show and hide charts that are displayed in the view.

For example, if you want to view just the fire and flame charts, first select the check boxes next to the charts.

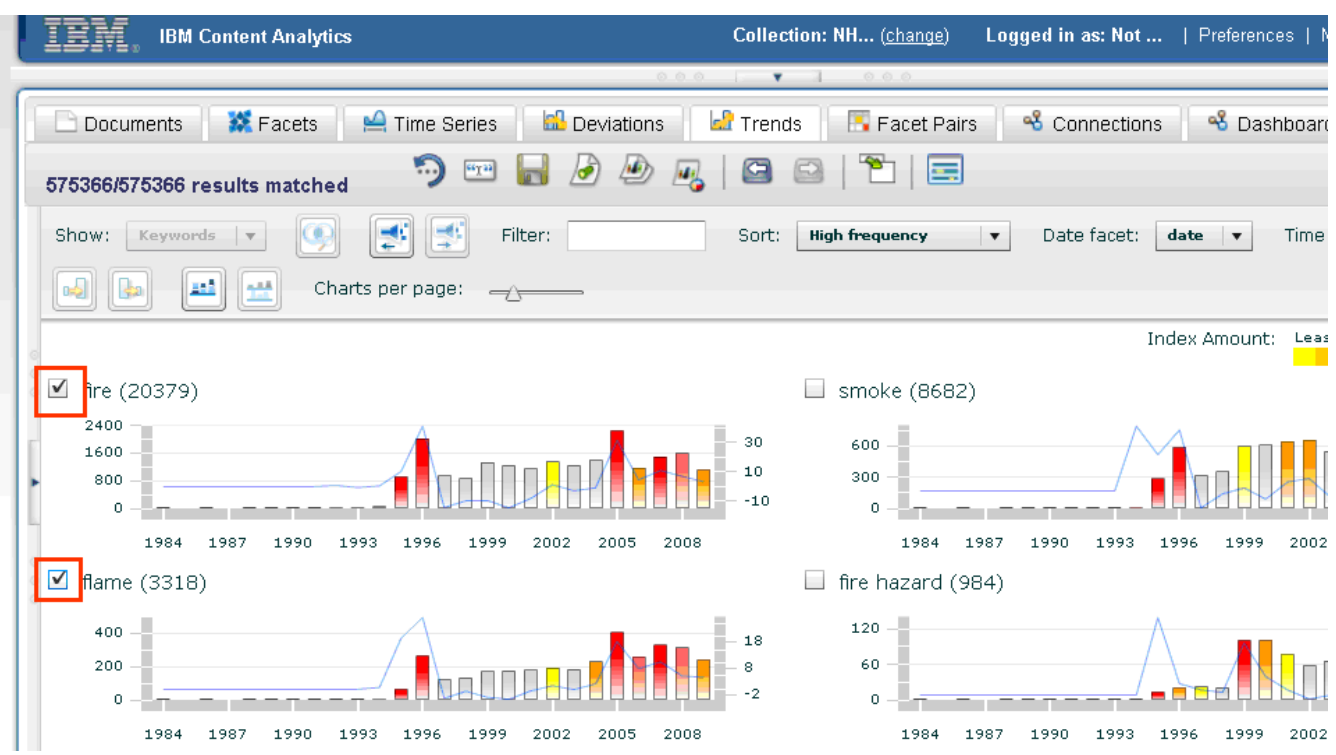

# Next, click **Show selected charts**.

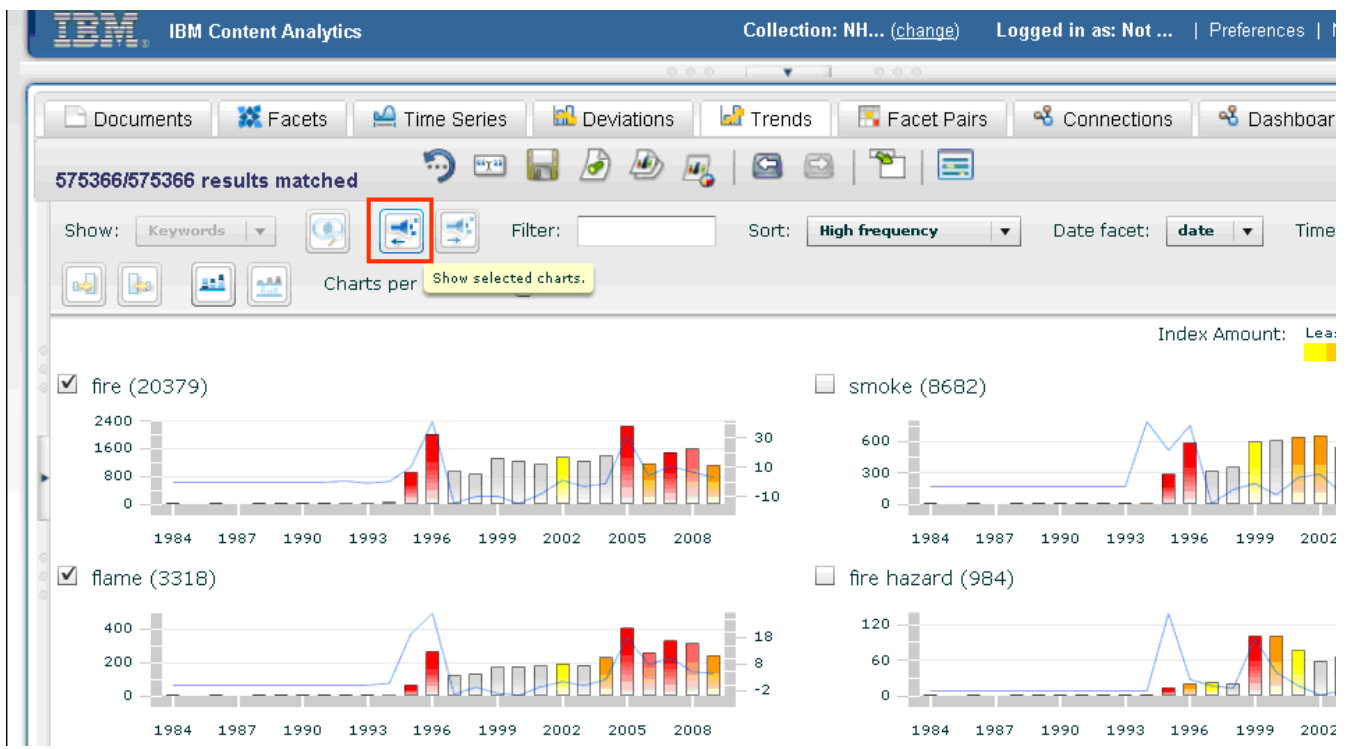

Then you will only see the "fire" and "flame" charts.

You can always click **Show all charts** to remove the filter.

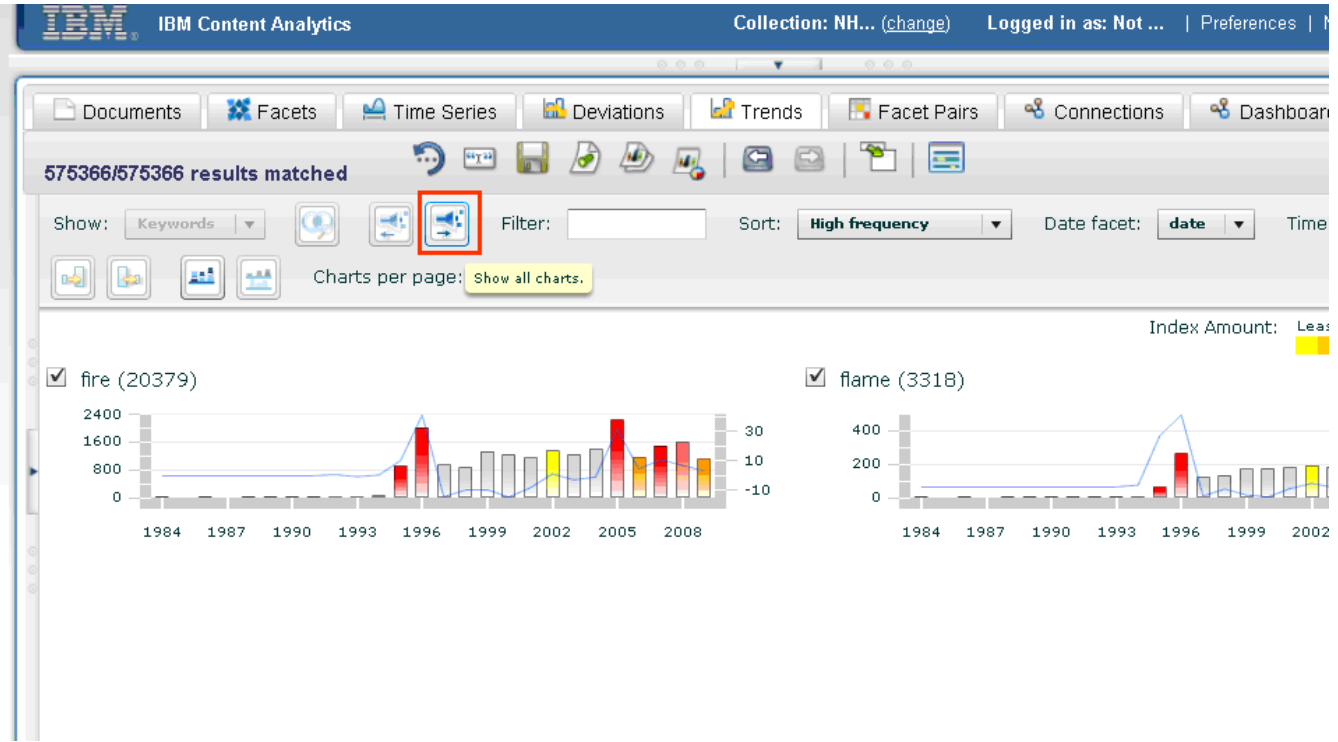

If you hover over a bar or a line in a chart, you can see detailed information about the keyword at the specified point in time.

For example, if you hover over the bar for 1996 in the fire chart, you can see the keyword, frequency, date, and index.

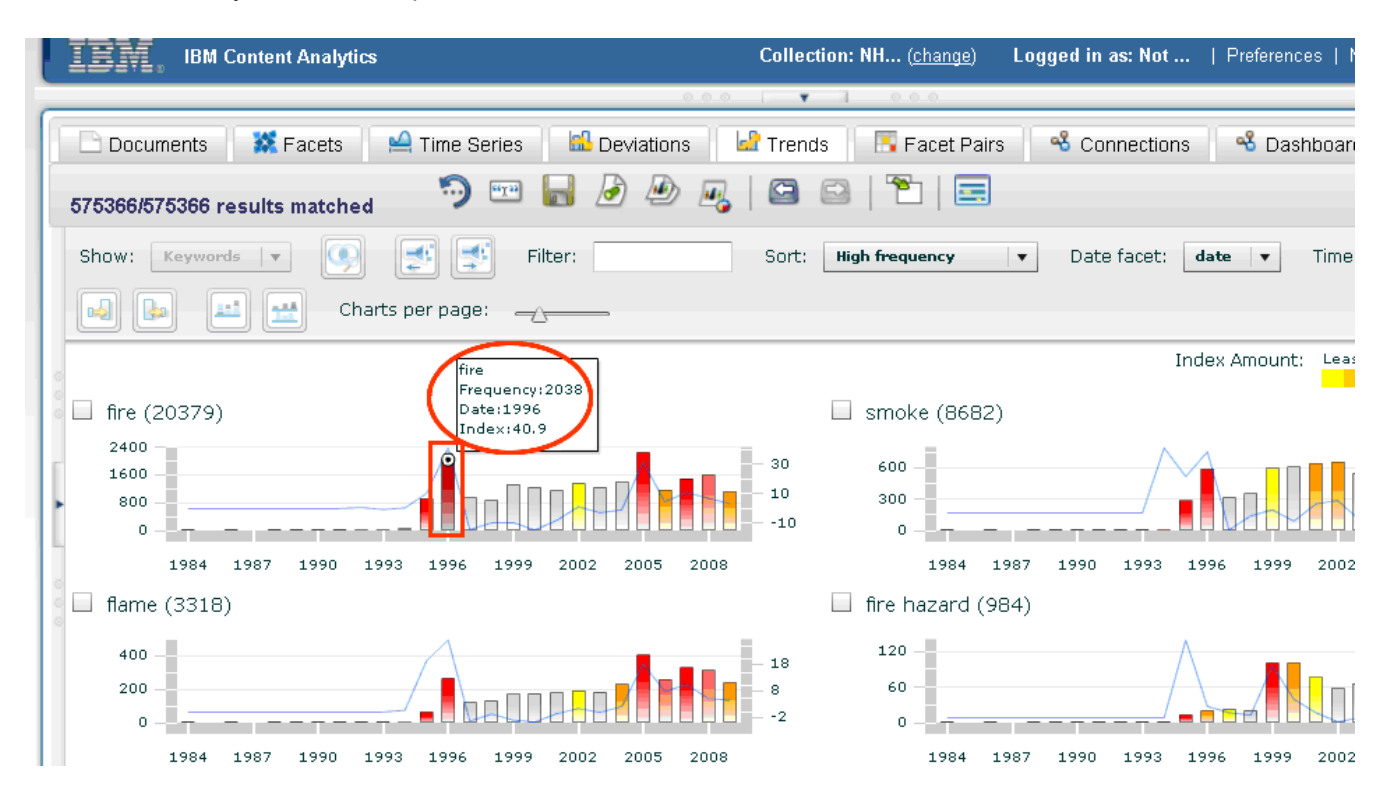

You can filter charts based on the content of their keywords by typing the filter into the Filter field. The view is dynamically altered to show only charts that match the filter. For example, typing fire into the Filter box hides the charts for smoke and flames.

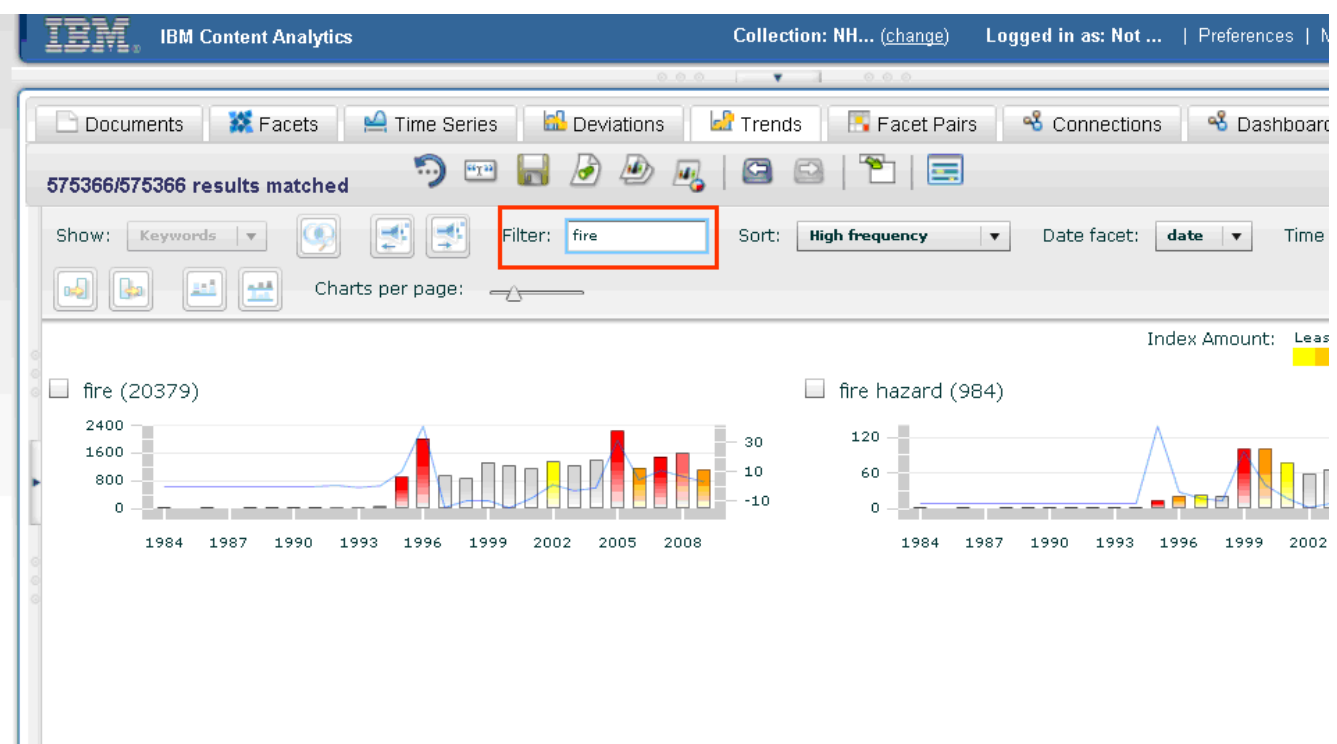

To remove the filter, clear the Filter field.

In each chart, the frequency of the selected time period is shown as a bar graph. Along the yaxis on the left of the chart, the frequency count scale measures the frequency from 0 to the maximum scale.

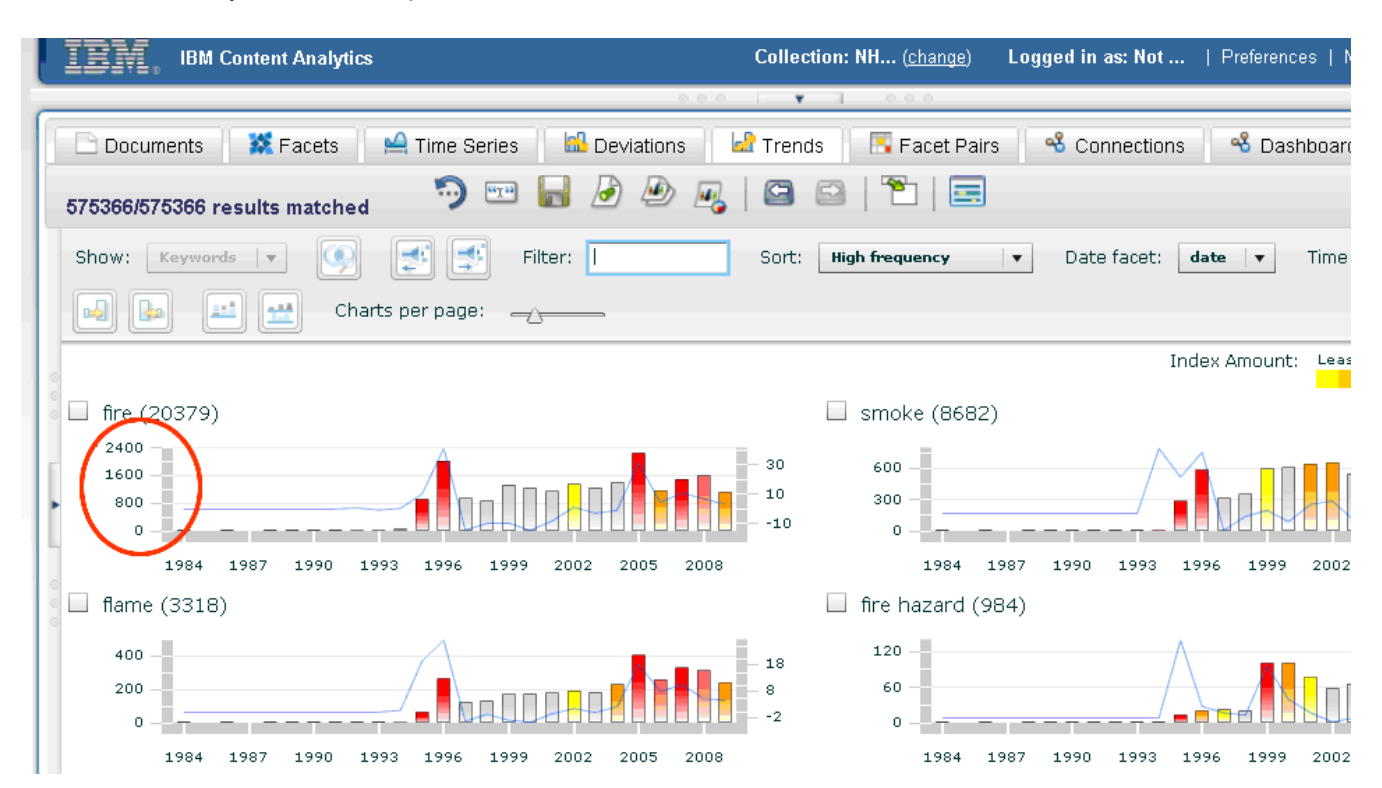

Along the y-axis on the right side of each chart is the increase indicator scale. This scale measures the increase ratio of the frequency for a given time interval as compared to the expected average frequency. The **trend index** (which is a value calculated from the difference between the actual frequency and the expected frequency) is shown as a line graph in the chart.

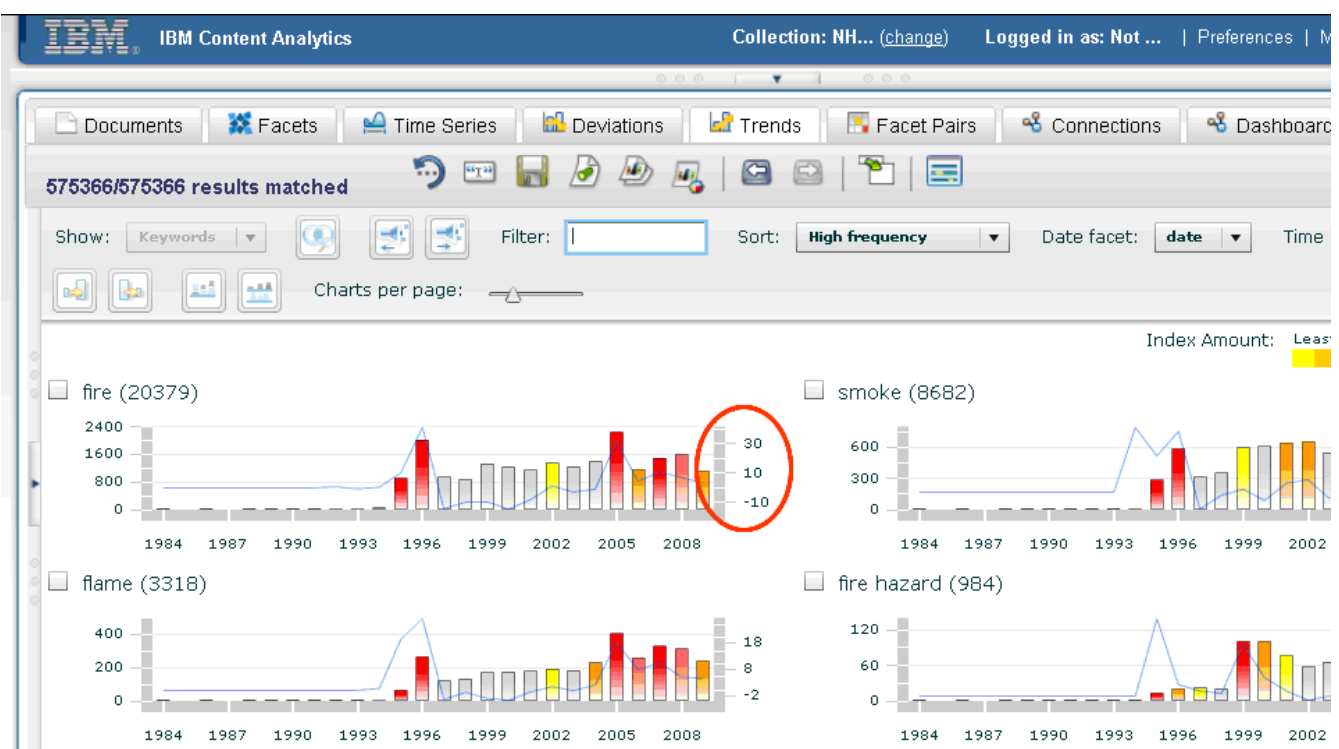

To sort the view so that you can find charts more quickly, select an option from the Sort dropdown list.

The view is sorted in descending order if you select High frequency, High index, or Latest index. Name (which sorts charts by keyword) is sorted in ascending or descending order depending on your selection.

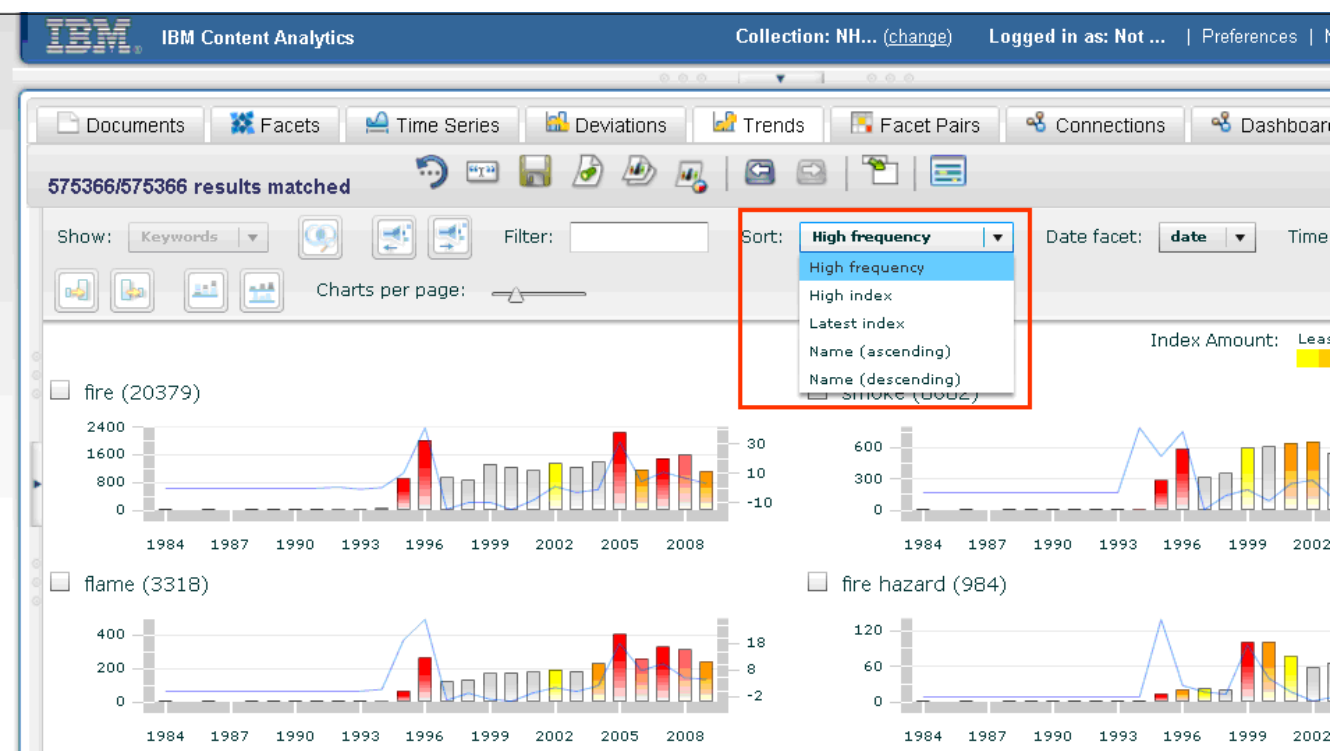

In this case, you decide that you want to quickly identify which keywords are most recently operating out of the norm, so in the Sort drop-down list you select **Latest index**.

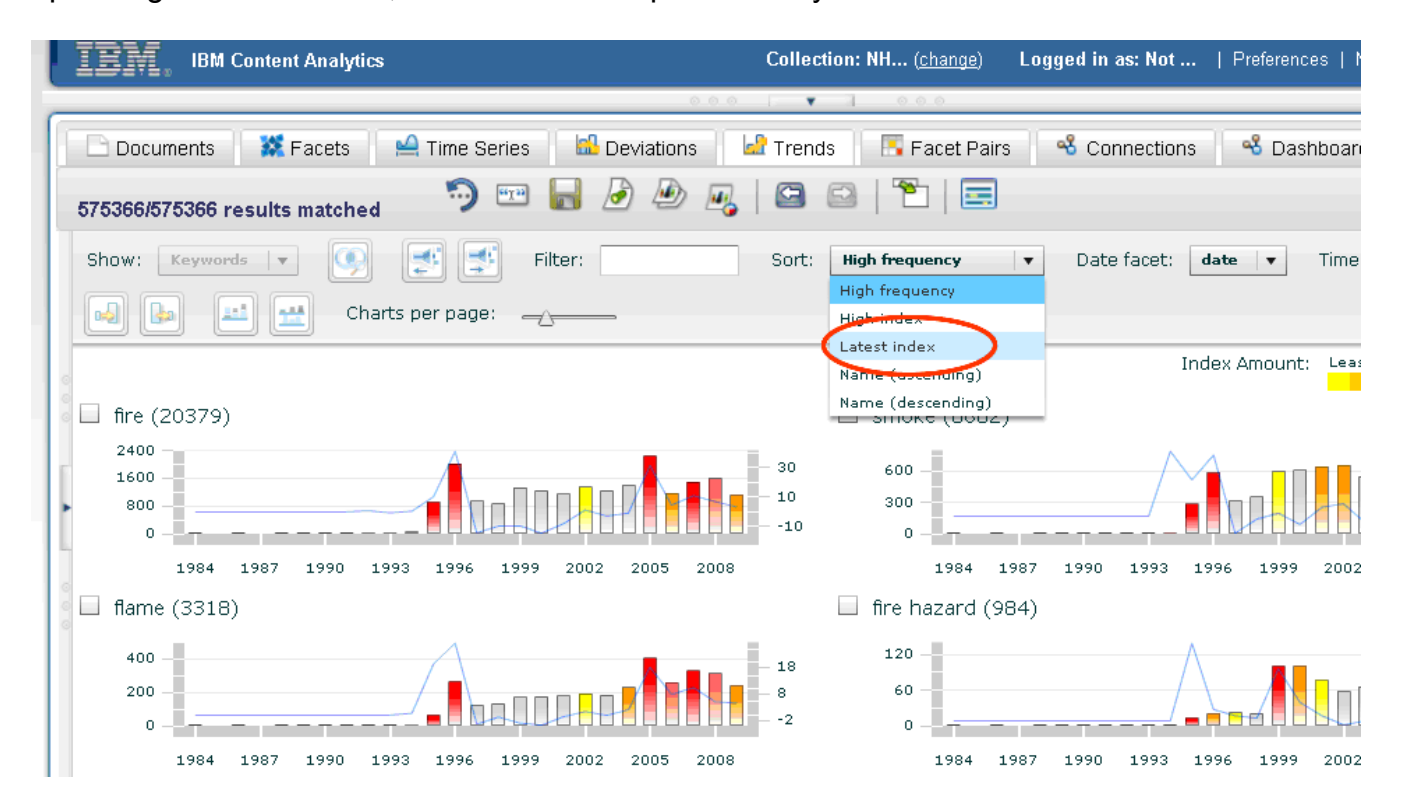

You can display trends by day, month, and year. In the Time scale drop-down list, select the time scale that you want to apply to the charts. The view is redrawn to show the data with the appropriate time scale applied.

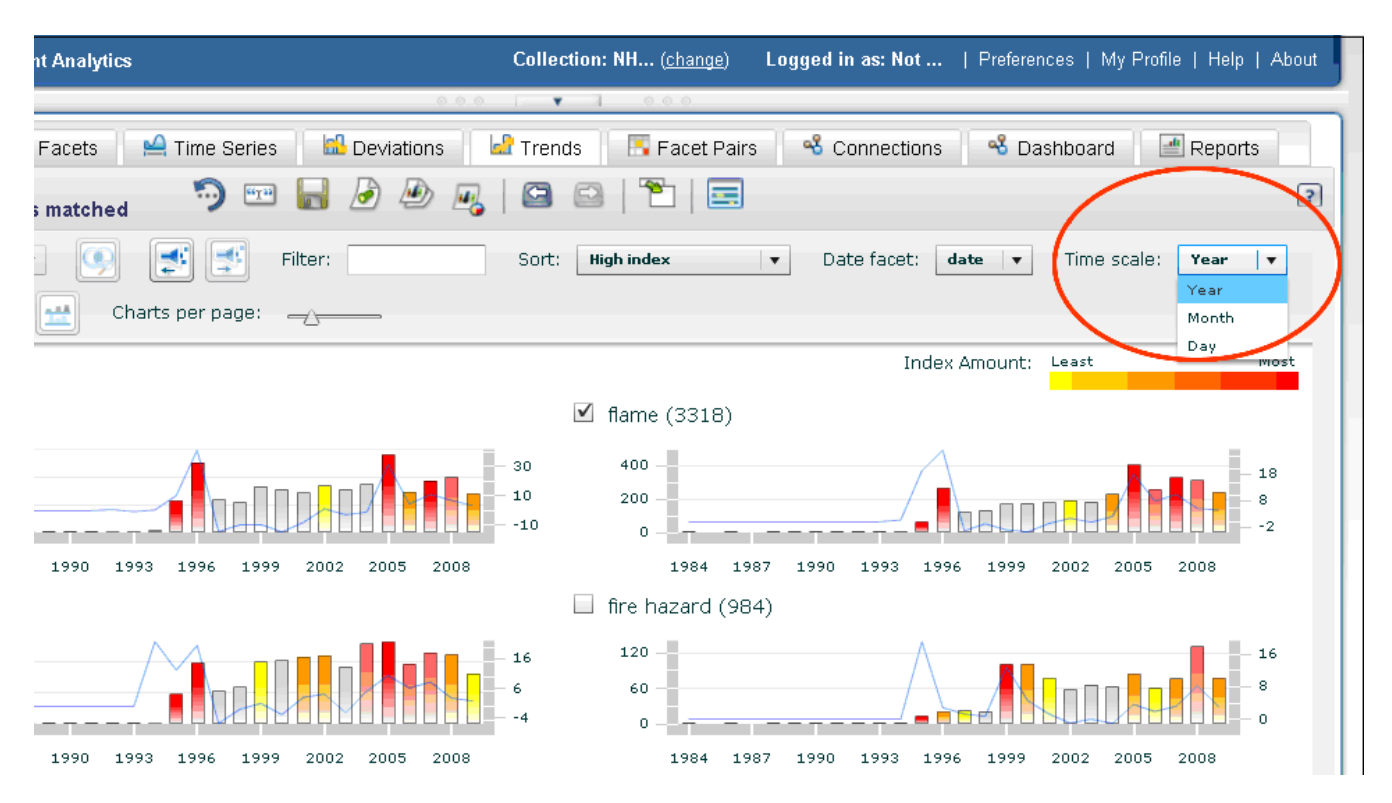

You can combine charts to see how certain keywords compare in their deviations from the expected frequency.

Let's say that you want to combine the fire, smoke, and flame charts. First, click the check boxes next to the charts for keywords that you want to combine.

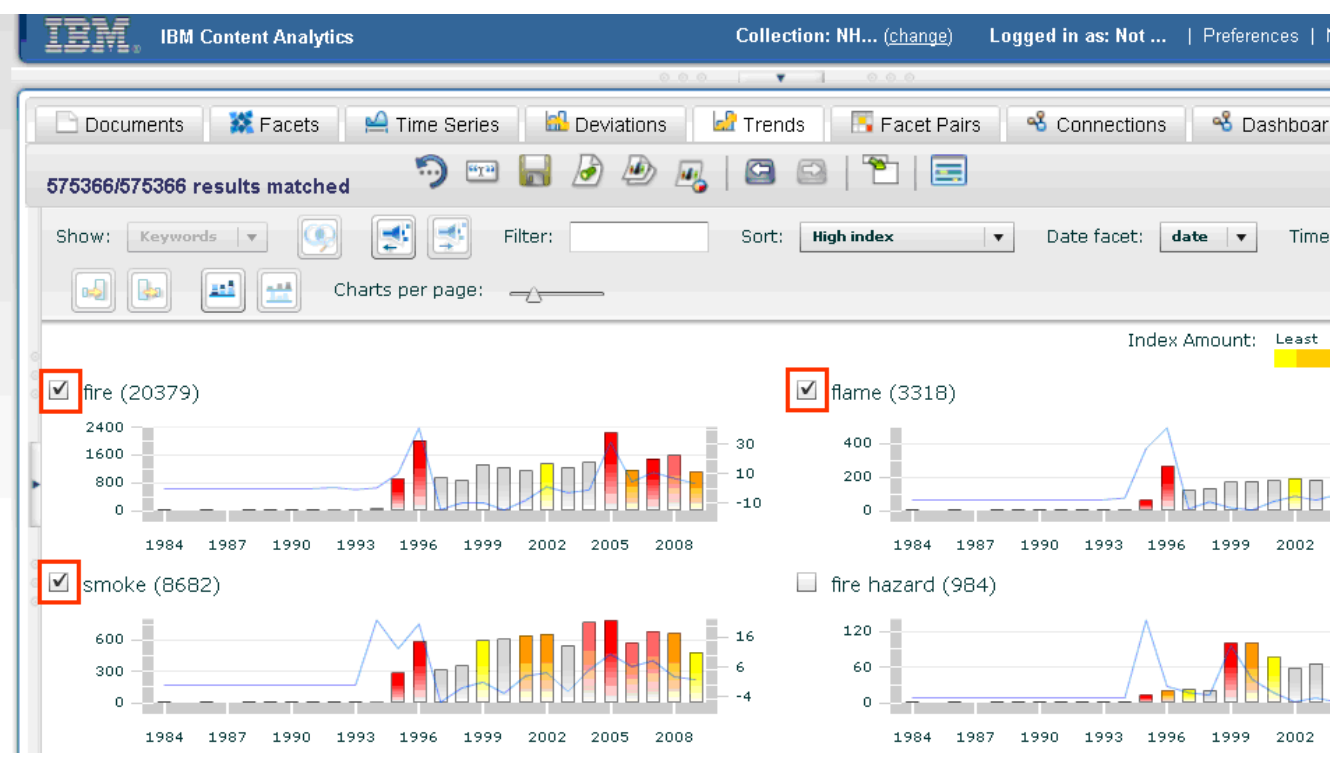

### Click **Combine selected charts**.

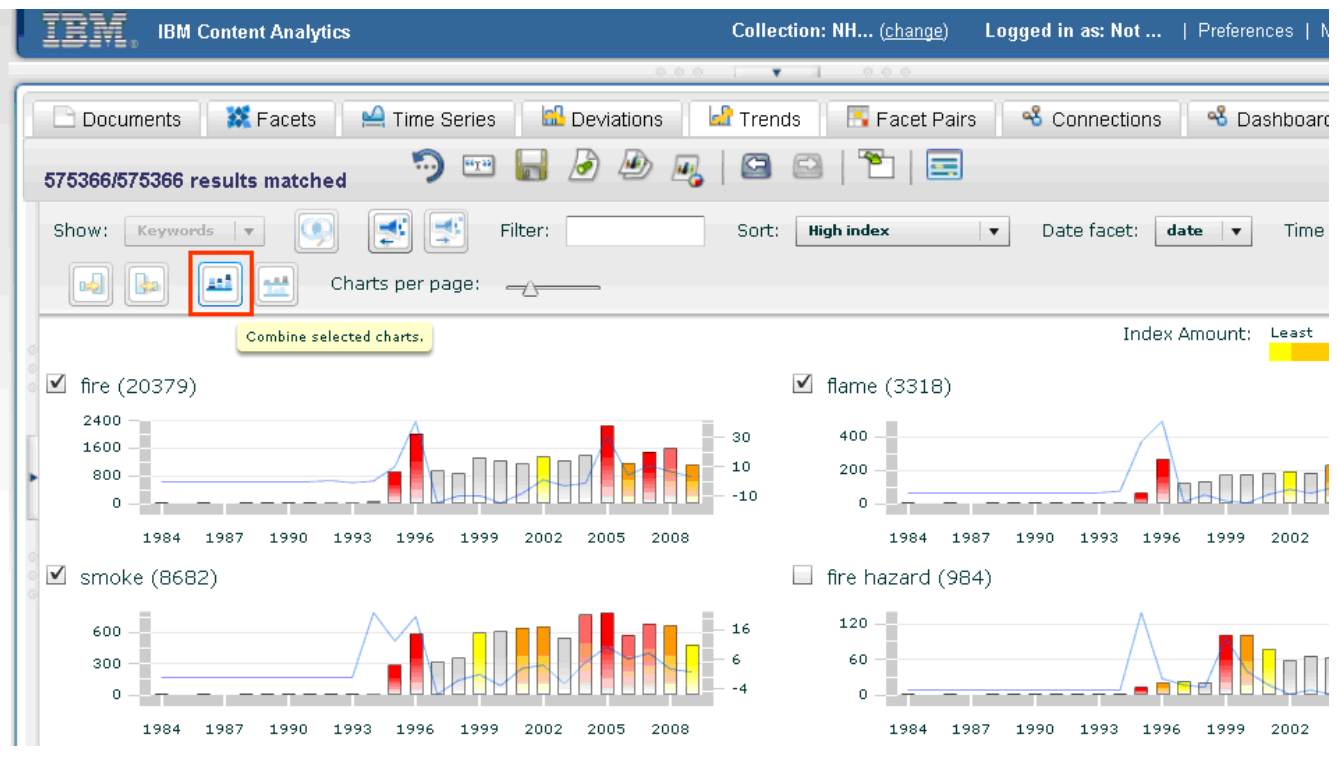

The three charts, smoke, flames, and fire are combined, so that you can see all of the data in a single chart.

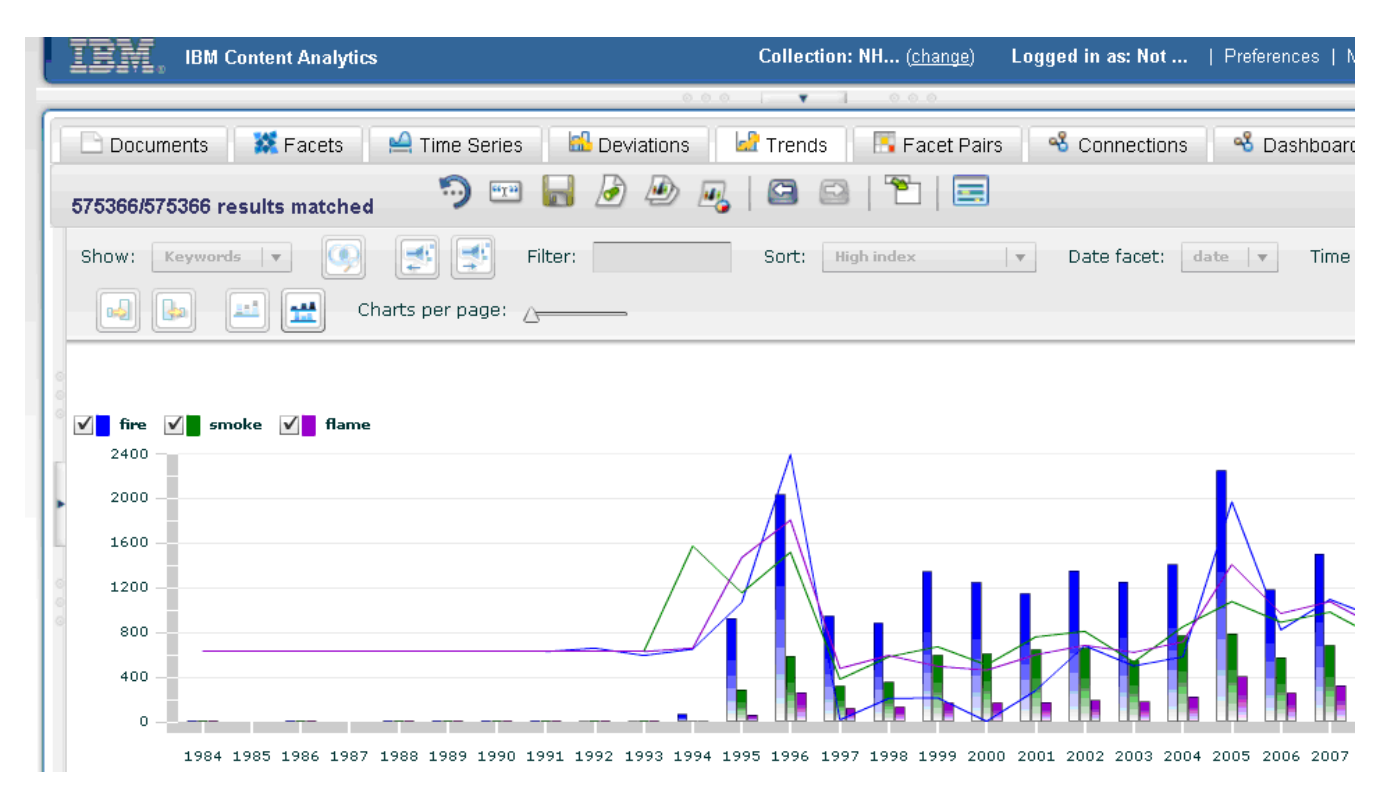

You can look more closely at a range of dates. First, click one of the bars for the start date, then press Shift and click one of the bars for the end date.

For example, if you click on a bar for 2005, and then Shift + click on a bar for 2009, the range will include all of the data from 2005 to 2009.

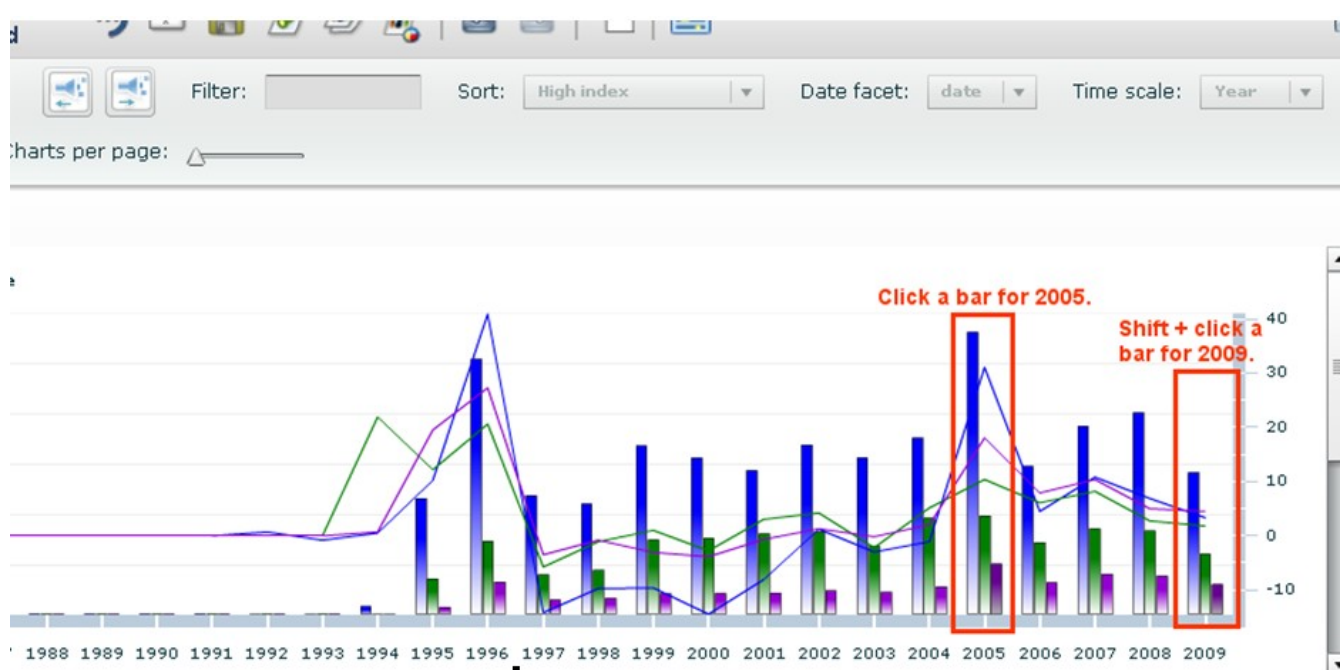

Next, click **Zoom in on selected dates**.

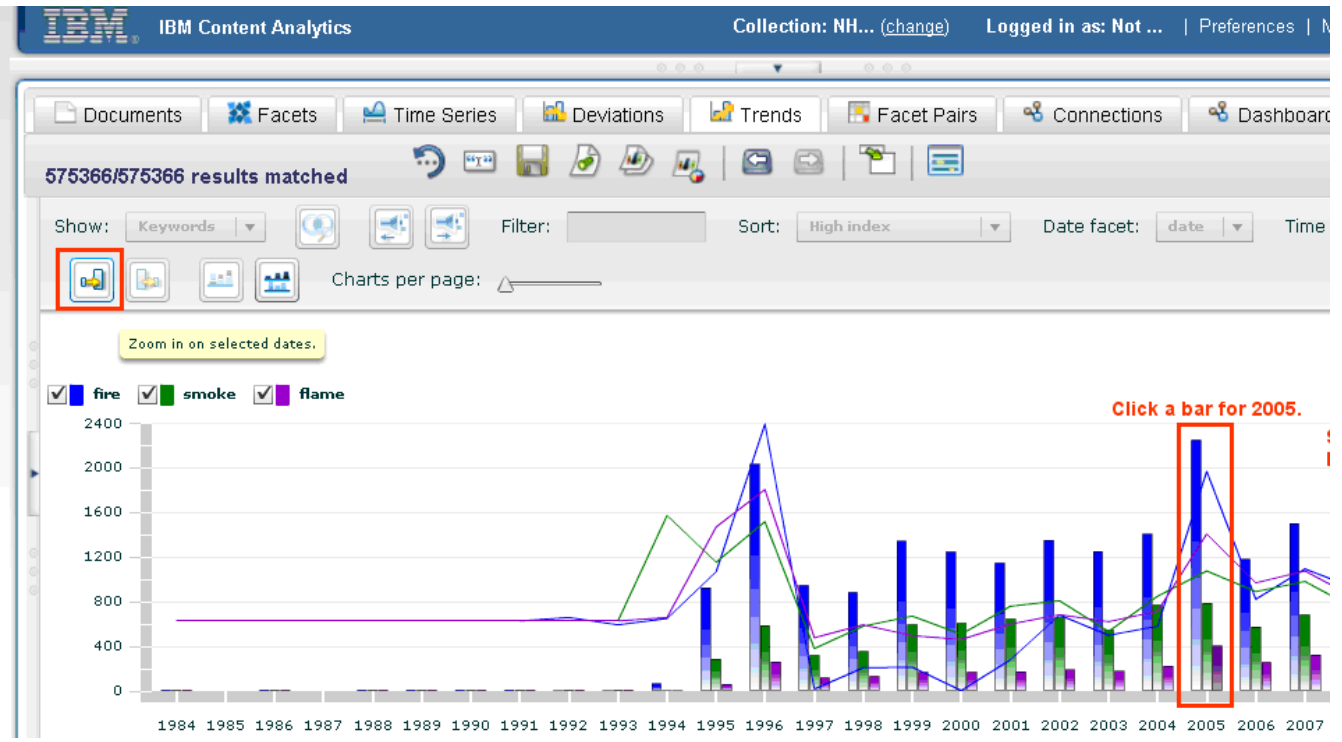

The data for 2005 to 2009 is displayed by itself.

To remove the zoom filter, click **Zoom out to all dates**.

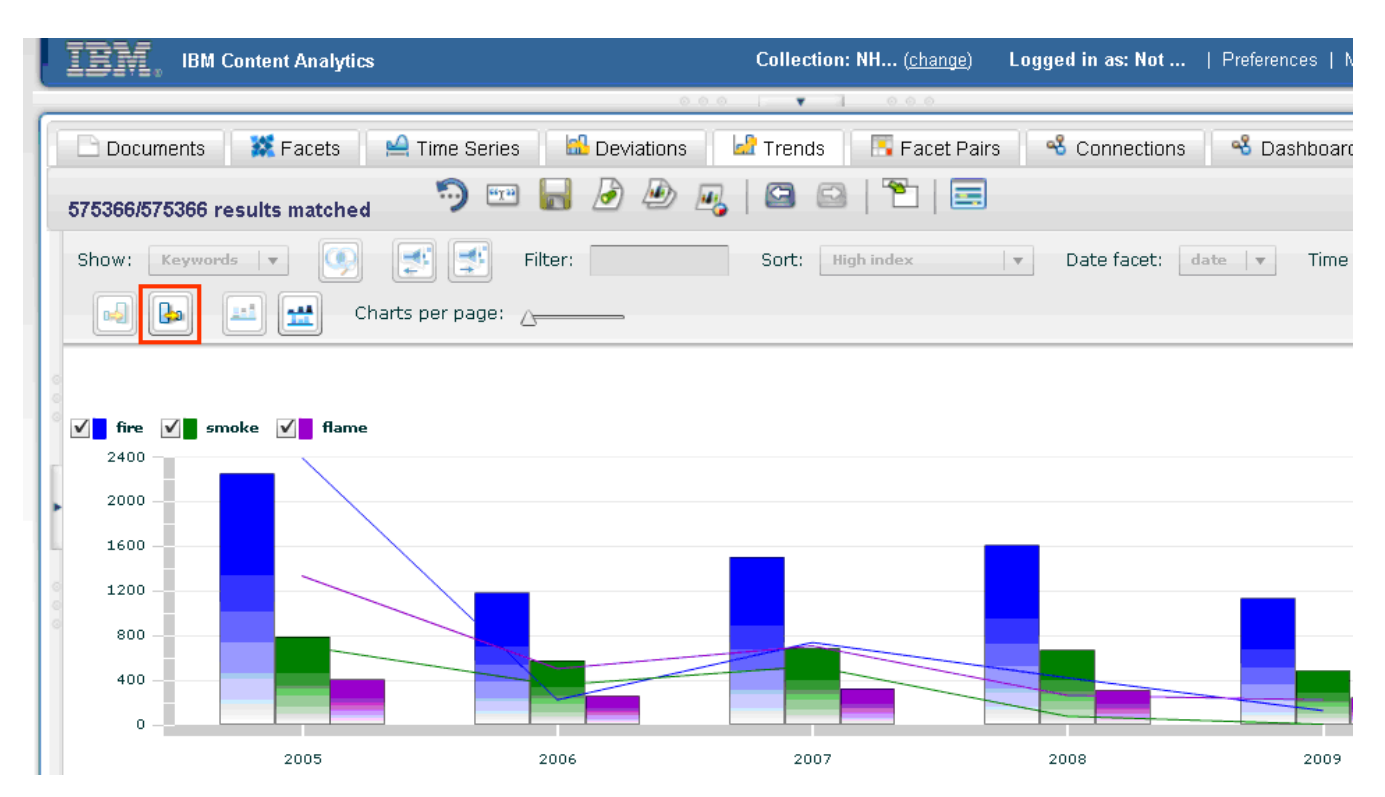

To view all of the charts again, click **Show separate charts**.

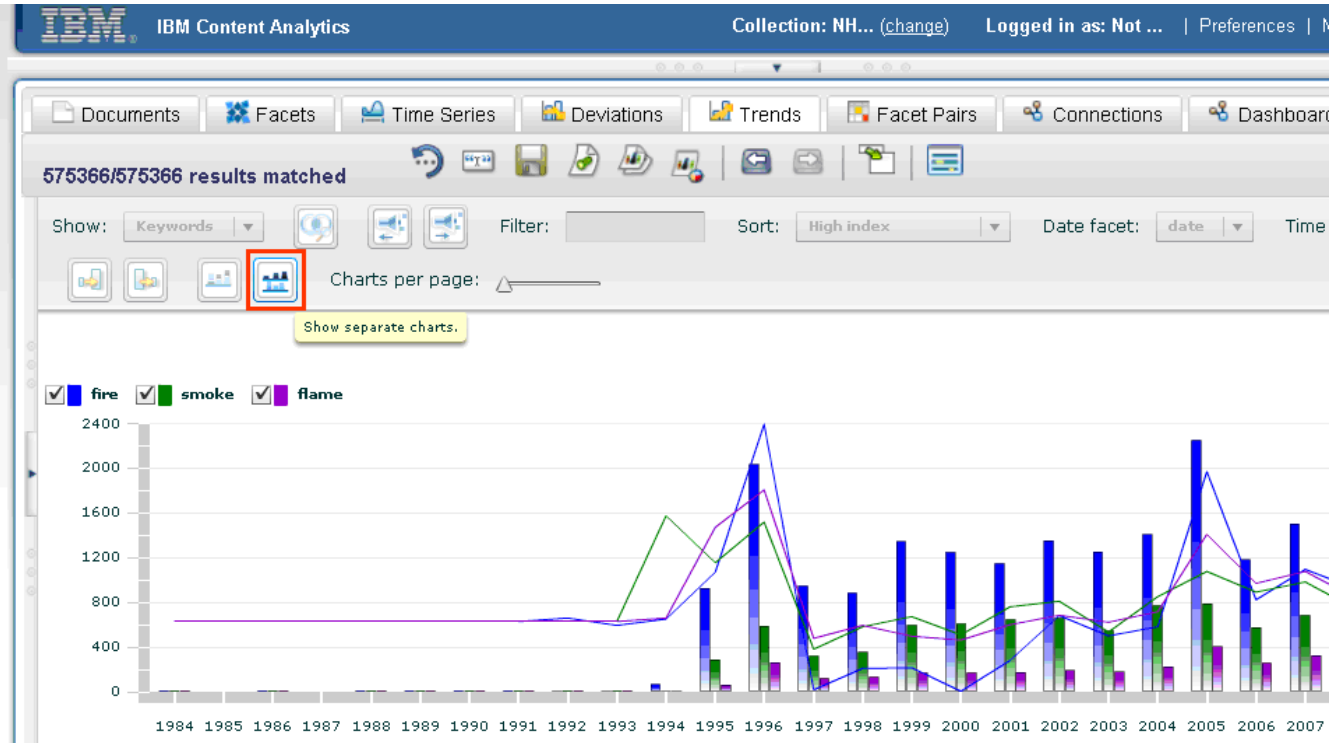

This concludes the scenario for exploring sharp increases in frequency over time.

============================**End of Scenario**==============================

## **Notices**

This information was developed for products and services offered in the U.S.A.

IBM may not offer the products, services, or features discussed in this document in other countries. Consult your local IBM representative for information on the products and services currently available in your area. Any reference to an IBM product, program, or service is not intended to state or imply that only that IBM product, program, or service may be used. Any functionally equivalent product, program, or service that does not infringe any IBM intellectual property right may be used instead. However, it is the user's responsibility to evaluate and verify the operation of any non-IBM product, program, or service. IBM may have patents or pending patent applications covering subject matter described in this document. The furnishing of this document does not grant you any license to these patents. You can send license inquiries, in writing, to:

IBM Director of Licensing IBM Corporation North Castle Drive Armonk, NY 10504-1785 U.S.A.

For license inquiries regarding double-byte (DBCS) information, contact the IBM Intellectual Property Department in your country or send inquiries, in writing, to:

Intellectual Property Licensing Legal and Intellectual Property Law IBM Japan, Ltd. 3-2-12, Roppongi, Minato-ku, Tokyo 106-8711

**The following paragraph does not apply to the United Kingdom or any other country where such provisions are inconsistent with local law:** INTERNATIONAL BUSINESS MACHINES CORPORATION PROVIDES THIS PUBLICATION "AS IS" WITHOUT WARRANTY OF ANY KIND, EITHER EXPRESS OR IMPLIED, INCLUDING, BUT NOT LIMITED TO, THE IMPLIED WARRANTIES OF NON-INFRINGEMENT, MERCHANTABILITY OR FITNESS FOR A PARTICULAR PURPOSE. Some states do not allow disclaimer of express or implied warranties in certain transactions, therefore, this statement may not apply to you.

This information could include technical inaccuracies or typographical errors. Changes are periodically made to the information herein; these changes will be incorporated in new editions of the publication. IBM may make improvements and/or changes in the product(s) and/or the program(s) described in this publication at any time without notice.

Any references in this information to non-IBM Web sites are provided for convenience only and do not in any manner serve as an endorsement of those Web sites. The materials at those Web sites are not part of the materials for this IBM product and use of those Web sites is at your own risk.

IBM may use or distribute any of the information you supply in any way it believes appropriate without incurring any obligation to you.

Licensees of this program who wish to have information about it for the purpose of enabling: (i) the exchange of information between independently created programs and other programs (including this one) and (ii) the mutual use of the information which has been exchanged, should contact:

IBM Corporation J46A/G4 555 Bailey Avenue San Jose, CA 95141-1003

Such information may be available, subject to appropriate terms and conditions, including in some cases, payment of a fee.

The licensed program described in this document and all licensed material available for it are provided by IBM under terms of the IBM Customer Agreement, IBM International Program License Agreement or any equivalent agreement between us.

Any performance data contained herein was determined in a controlled environment. Therefore, the results obtained in other operating environments may vary significantly. Some measurements may have been made on development-level systems and there is no guarantee that these measurements will be the same on generally available systems. Furthermore, some measurements may have been estimated through extrapolation. Actual results may vary. Users of this document should verify the applicable data for their specific environment.

Information concerning non-IBM products was obtained from the suppliers of those products, their published announcements or other publicly available sources. IBM has not tested those products and cannot confirm the accuracy of performance, compatibility or any other claims related to non-IBM products. Questions on the capabilities of non-IBM products should be addressed to the suppliers of those products.

All statements regarding IBM's future direction or intent are subject to change or withdrawal without notice, and represent goals and objectives only.

This information contains examples of data and reports used in daily business operations. To illustrate them as completely as possible, the examples include the names of individuals, companies, brands, and products. All of these names are fictitious and any similarity to the names and addresses used by an actual business enterprise is entirely coincidental.

#### COPYRIGHT LICENSE:

This information contains sample application programs in source language, which illustrate programming techniques on various operating platforms. You may copy, modify, and distribute these sample programs in any form without payment to IBM, for the purposes of developing, using, marketing or distributing application programs conforming to the application programming interface for the operating platform for which the sample programs are written. These examples have not been thoroughly tested under all conditions. IBM, therefore, cannot guarantee or imply reliability, serviceability, or function of these programs. The sample programs are provided "AS IS", without warranty of any kind. IBM shall not be liable for any damages arising out of your use of the sample programs.

Each copy or any portion of these sample programs or any derivative work, must include a copyright notice as follows: © (your company name) (year). Portions of this code are derived from IBM Corp. Sample Programs. © Copyright IBM Corp. 2004, 2012. All rights reserved.

If you are viewing this information softcopy, the photographs and color illustrations may not appear.

# **Trademarks**

IBM, the IBM logo, and ibm.com are trademarks or registered trademarks of International Business Machines Corp., registered in many jurisdictions worldwide. Other product and service names might be trademarks of IBM or other companies. A current list of IBM trademarks is available on the Web at *Copyright and trademark information* at [www.ibm.com/legal/copytrade.shtml.](http://www.ibm.com/legal/copytrade.shtml)

Other company, product, or service names might be trademarks or service marks of others.